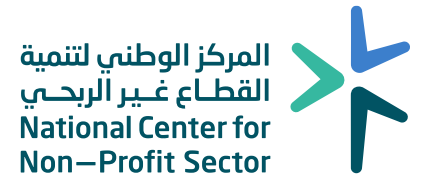

# **الدليل اإلرشادي لتعبئة نموذج اإلفصاح في منصة اإلفصاح ) أريب ( الجمعيات األهلية**

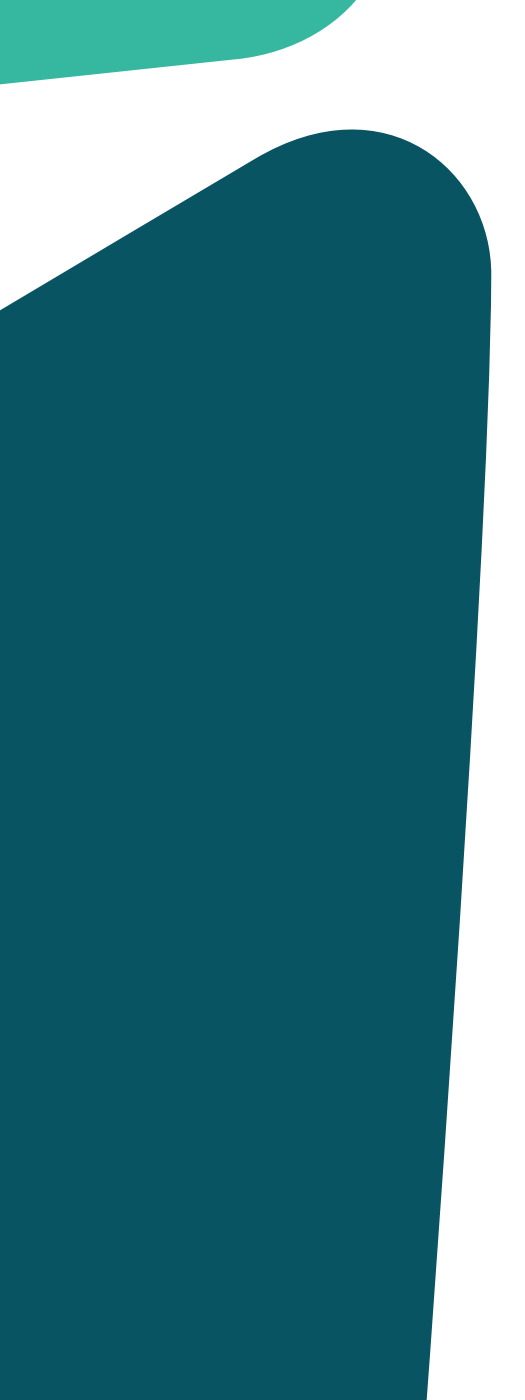

# جدول المحتويات

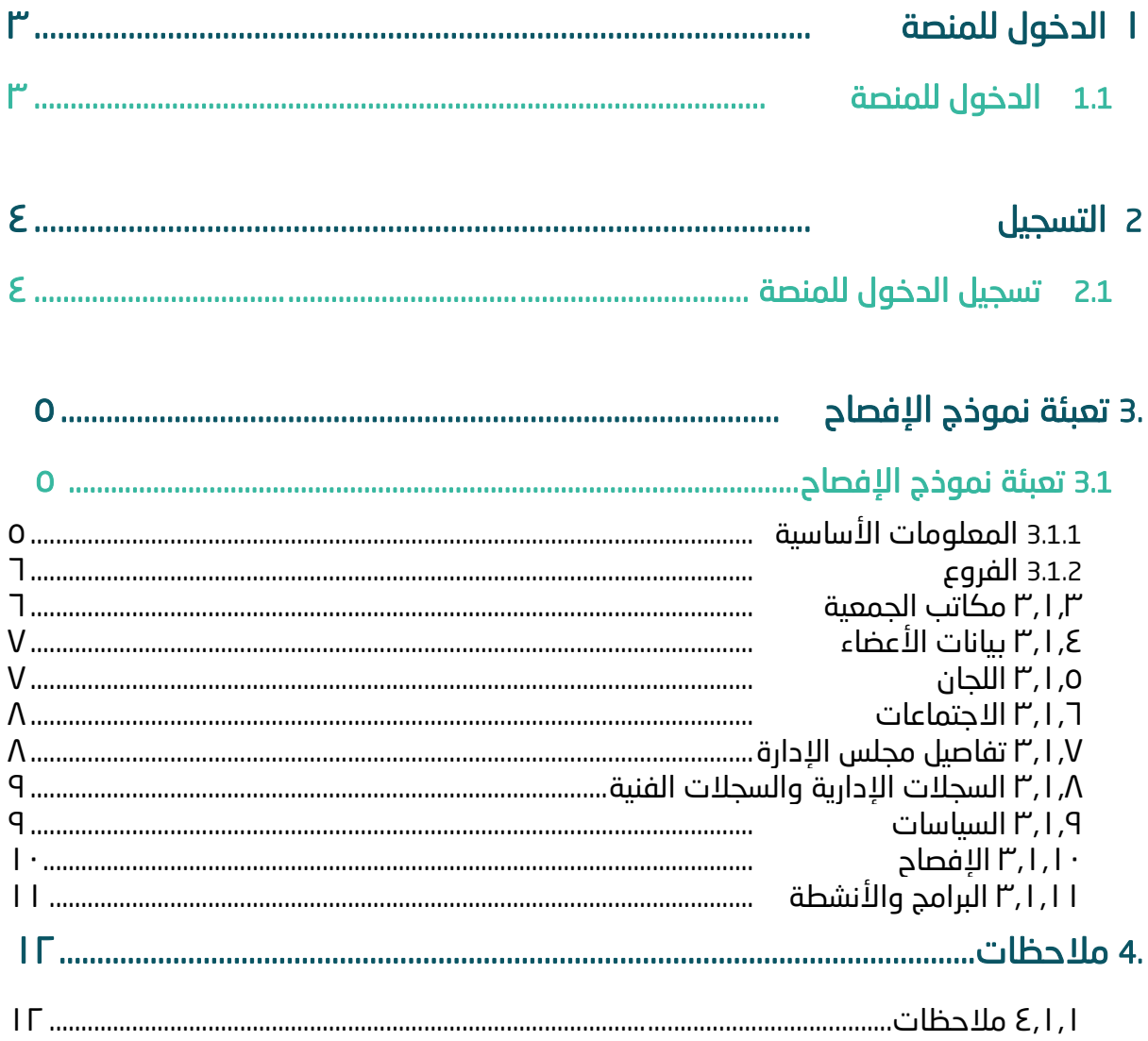

# <span id="page-2-0"></span>**1 الدخول للمنصة**

## **1.1 الدخول للمنصة**

يمكن الدخول للمنصة عن طريق الرابط بالضغط هنا او مسح الباركود، يفضل استخدام متصفح google chrome عند استخدام المنصة، والتأكد من االتصال باإلنترنت.

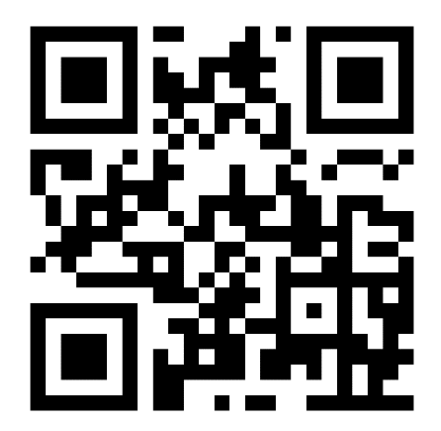

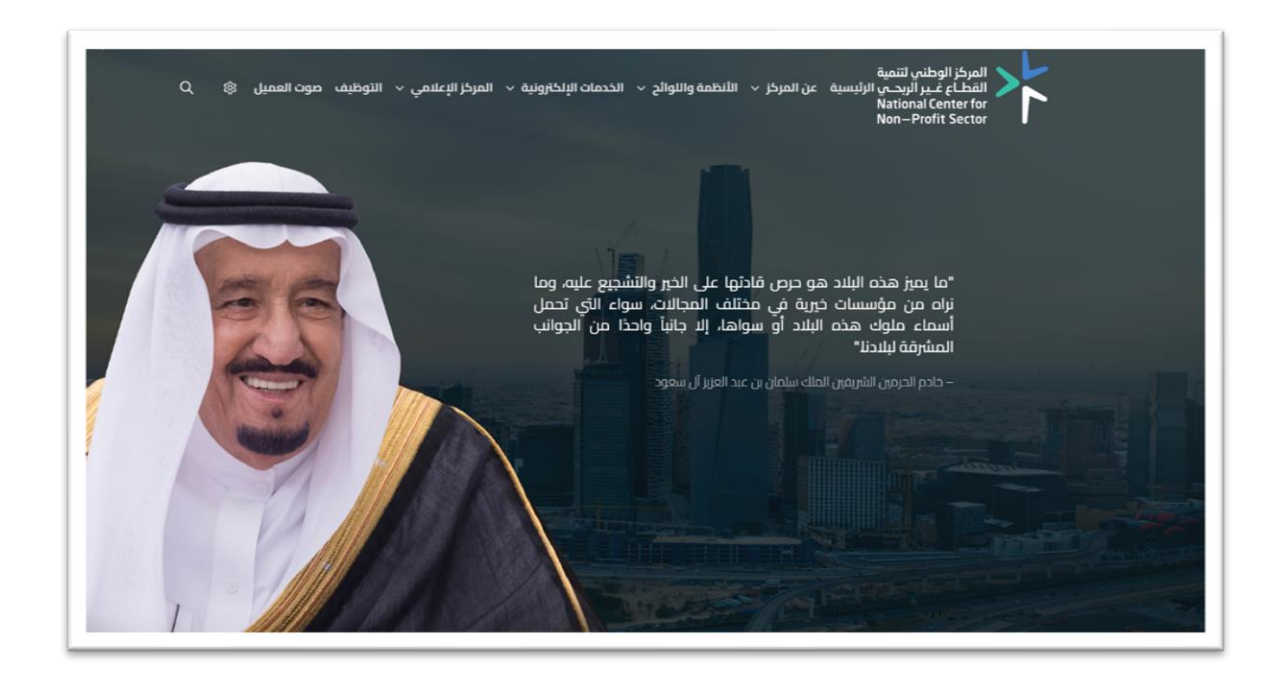

## **1.2 الدخول للمنصة**

النقر على الخدمات اإللكترونية ثم الضغط على دليل الخدمات واختيار إفصاح بيانات الحوكمة.

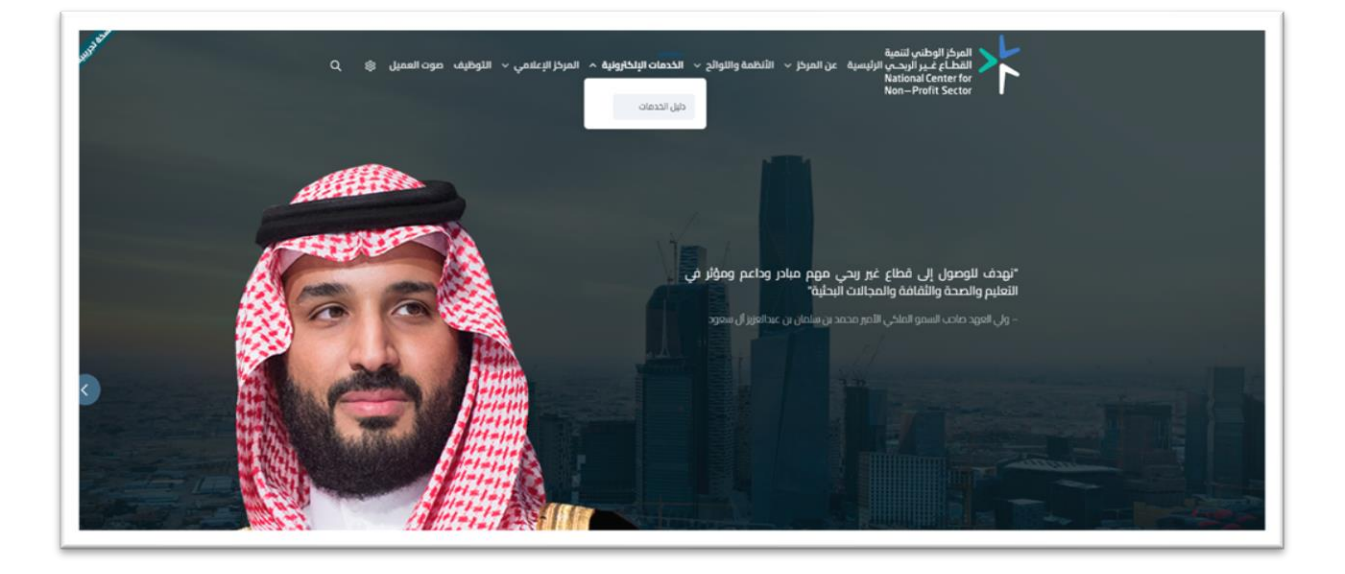

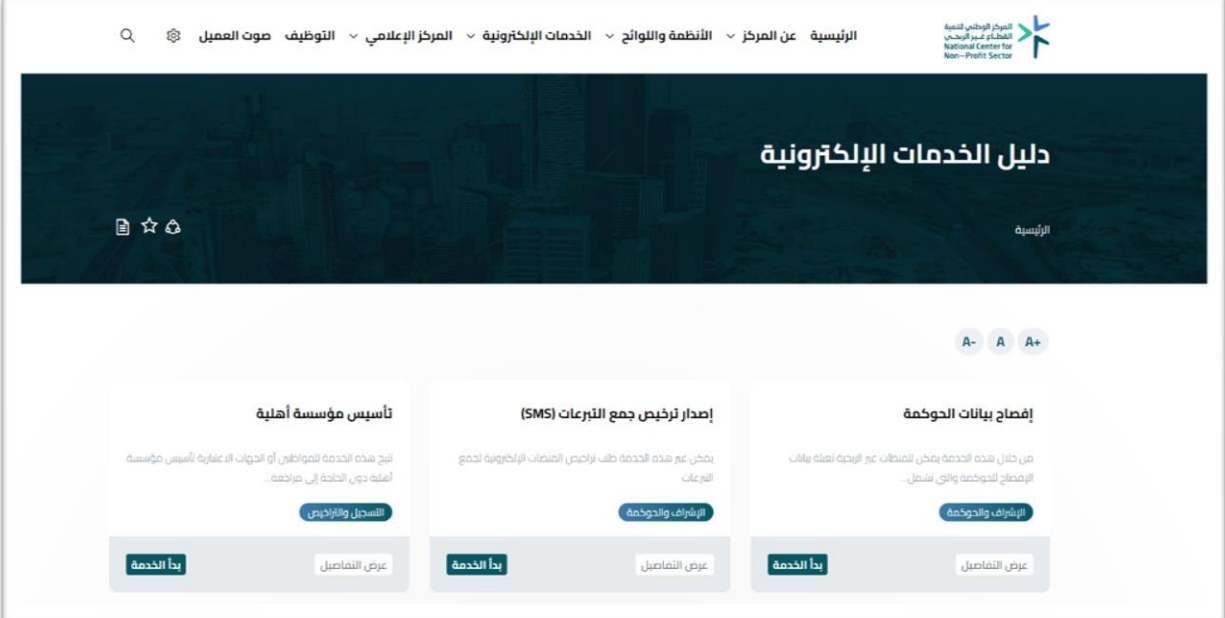

## **2 التسجيل**

### **2.1 تسجيل الدخول للمنصة**

يجب عليك إدخال اسم المستخدم للجمعية وهو رقم هوية الشخص المفوض وكلمة المرور التي تم إنشاؤها أثناء عملية التسجيل، ثم الضغط على تسجيل الدخول.

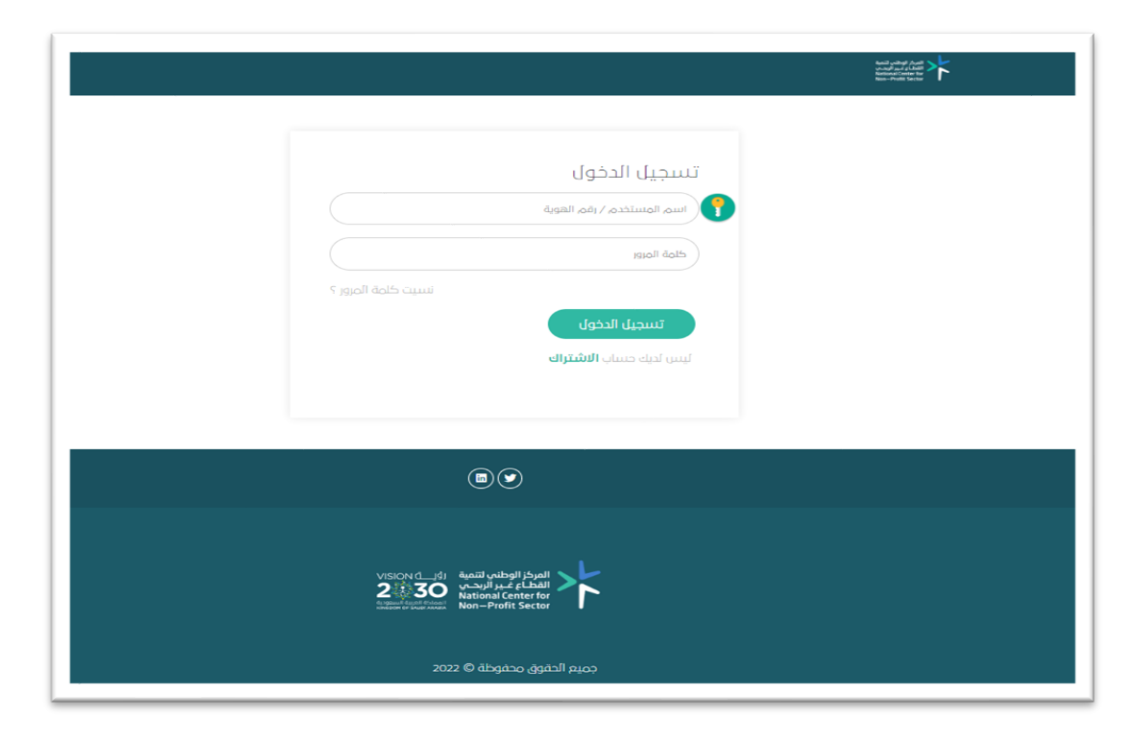

في حال لم يكن للجمعية حساب في المنصة، يرجى الانتقال إلى صفحة التسجيل عبر الضغط على الاشتراك، واتباع إرشادات التسجيل المرسلة في ملف <u>الدليل الإرشادي لتسجيل الجمعيات الأهلية في منصة الإفصاح</u>.

# **3 تعبئة نموذج اإلفصاح**

#### **3.1 تعبئة نموذج اإلفصاح**

#### **3.1.1 المعلومات األساسية**

سيتم عرض نموذج الإفصاح الخاص بالجمعية الأهلية الذى يتطلب تعبئته كاملاً بدقة وبشكل صحيح. يبدأ نموذج اإلفصاح بالمعلومات األساسية للجمعية األهلية، حيث يجب إدخال بيانات الجمعية

وعنوان الجمعية الرئيسي وفي الموقع الجغرافي اختيار أيقونة <sub>.</sub> ♦ اختر الموقع الجغرافي من الخريطة لتحديد موقع الجمعية الصحيح ومعلومات الموظفين وأعضاء الجمعية العمومية و عدد اجتماعات الجمعية، لالنتقال للصفحة التالية قم بالضغط على حفظ واستمرار بعد التأكد من إدخال جميع المدخالت المطلوبة.

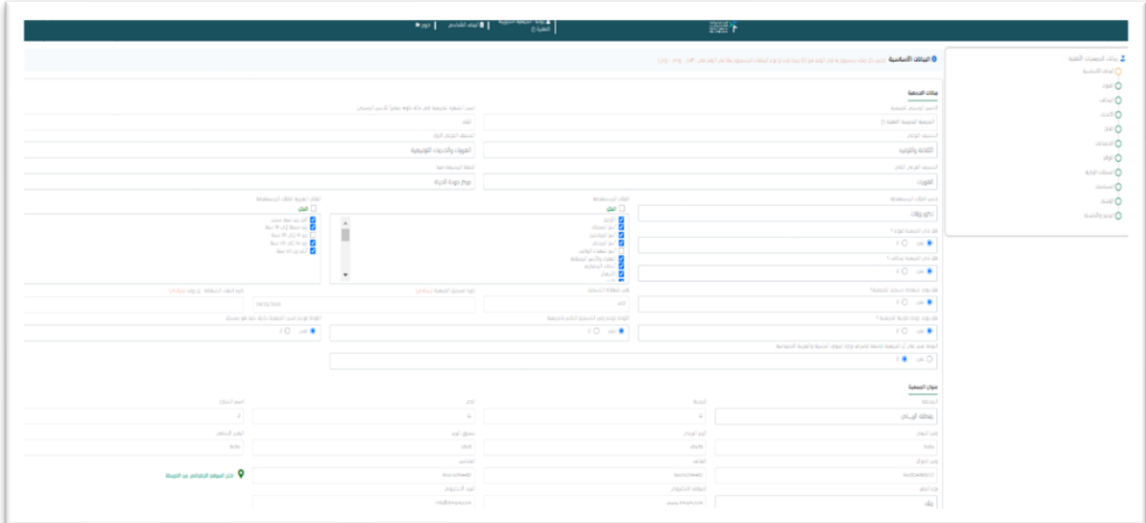

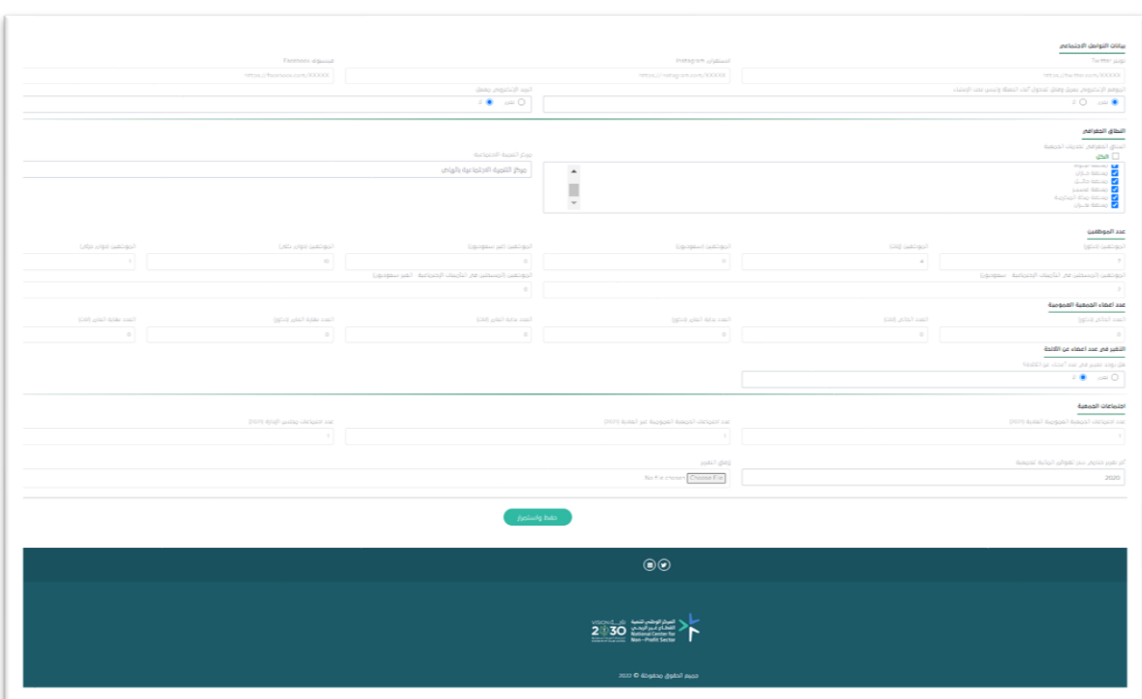

#### **3.1.2 الفروع**

في حال اختيار أن الجمعية لديها فروع ستظهر لك صفحة بيانات الفروع لإدخال معلومات الفروع وإرفاق موافقة الوزارة في الخانة المذكورة، وتحديد موقع الفرع الجغرافي من الخريطة، في حال كان هناك فرع آخر يرجى الضغط على حفظ، سيتم حفظ معلومات الفرع األول و بإمكانك تعبئة الخانات بمعلومات الفرع الأخر. وعند إكمال إدخال تفاصيل الفروع، اضغط على حفظ واستمرار.

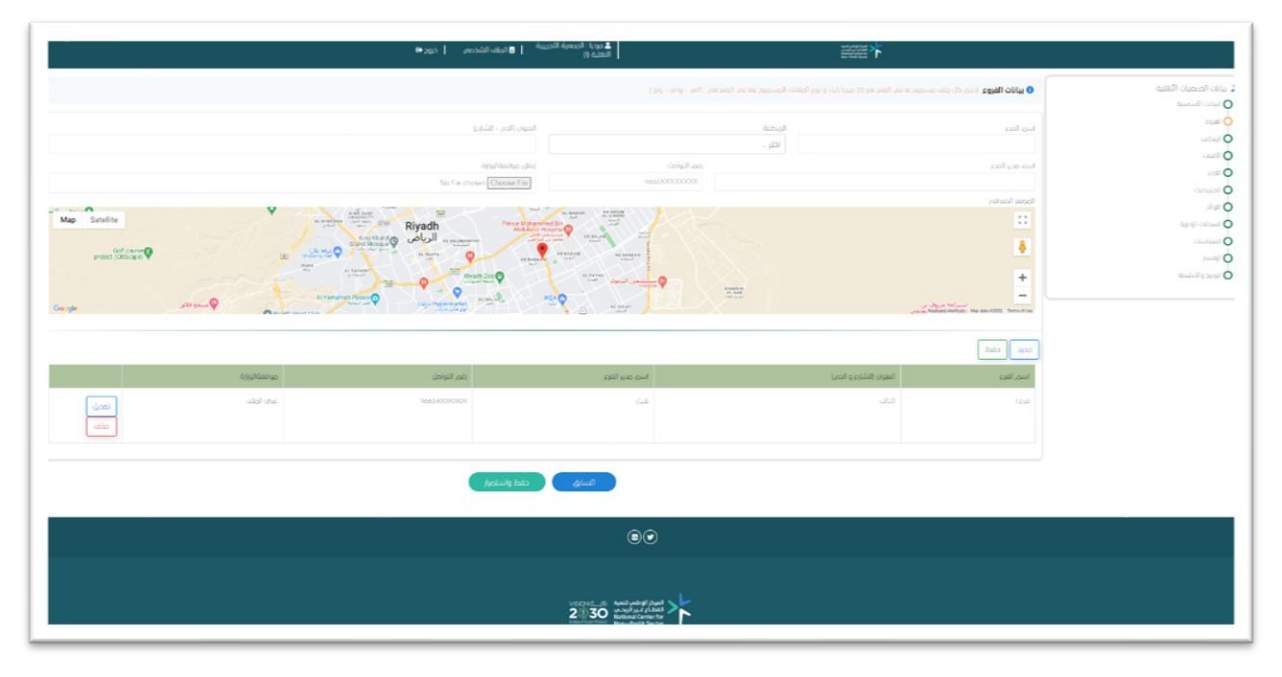

#### **3.1.3 مكاتب الجمعية**

في حال اختيار أن الجمعية لديها مكاتب ستظهر لك صفحة بيانات المكاتب إلدخال معلومات المكاتب و إرفاق موافقة الوزارة في الخانة المذكورة، و تحديد موقع المكتب الجغرافي من الخريطة، في حال كان هناك مكتب آخر يرجى الضغط على حفظ سيتم حفظ معلومات المكتب األول و بإمكانك تعبئة الخانات بمعلومات المكتب األخر و هكذا، عند االنتهاء انتقل للصفحة التالية بالضغط على حفظ واستمرار.

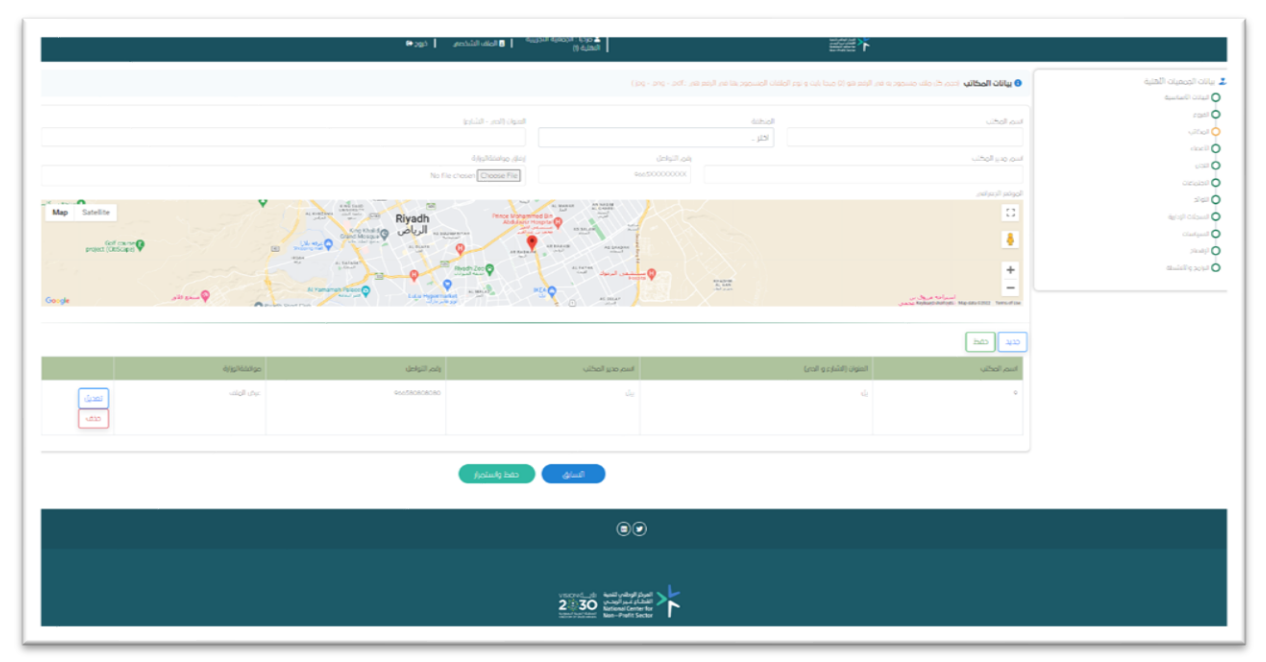

#### **3.1.4 بيانات األعضاء**

يتم فيها إدخال معلومات الأعضاء بتحديد نوع العضوية أولاً ومن ثم إدخال جميع المعلومات المطلوبة و الضغط على حفظ عند االنتهاء واالنتقال لمعلومات عضو آخر بتحديد عضويته و هكذا حتى يتم الانتهاء من إدخال معلومات جميع الأعضاء كل على حدة، ثم الضغط على حفظ واستمرار لالنتقال للصفحة التالية.

مالحظة: في حال تم إدخال معلومات خاطئة لعضو ما يمكنك حذف العضو أو التعديل على معلوماته من خالل الجدول الموضح أسفل الصفحة.

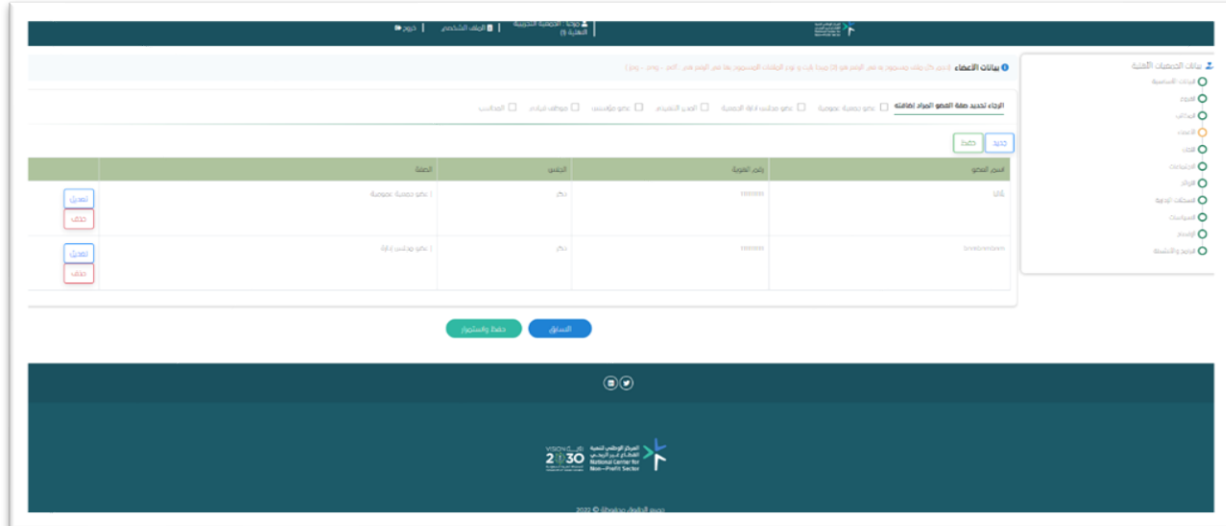

#### **3.1.5 اللجان**

يتم فيها إدخال معلومات لجان الجمعية بتحديد نوع اللجنة أوالً ومن ثم إدخال جميع المعلومات المطلوبة والضغط على حفظ عند االنتهاء واالنتقال لمعلومات لجنة أخرى بتحديد نوع اللجنة و هكذا حتى يتم الانتهاء من إدخال معلومات جميع اللجان كل على حدة، ثم الضغط على حفظ واستمرار لالنتقال للصفحة التالية.

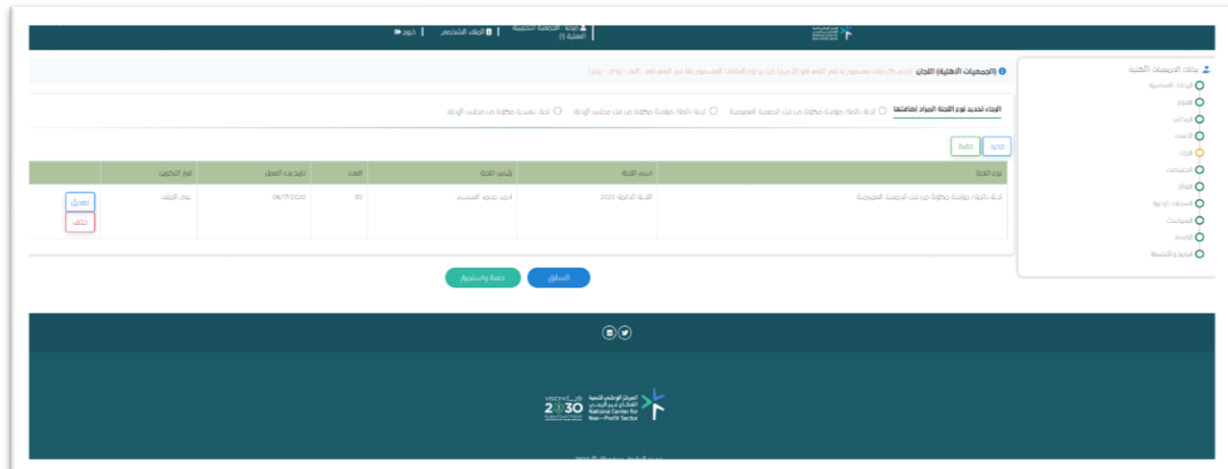

#### **3.1.6 االجتماعات**

يتم فيها اختيار نوع االجتماع وإدخال جميع المعلومات المطلوبة لالجتماع مع إرفاق الملفات المطلوبة و الضغط على حفظ عند االنتهاء، واالنتقال الجتماع آخر بتحديد نوع االجتماع و هكذا حتى يتم االنتهاء من إدخال معلومات جميع االجتماعات كٍل على ِحدة، كما يمكنك التعديل على جميع المدخالت أو حذفها من خالل الجدول أسفل الصفحة، ثم الضغط على حفظ واستمرار لالنتقال للصفحة التالية.

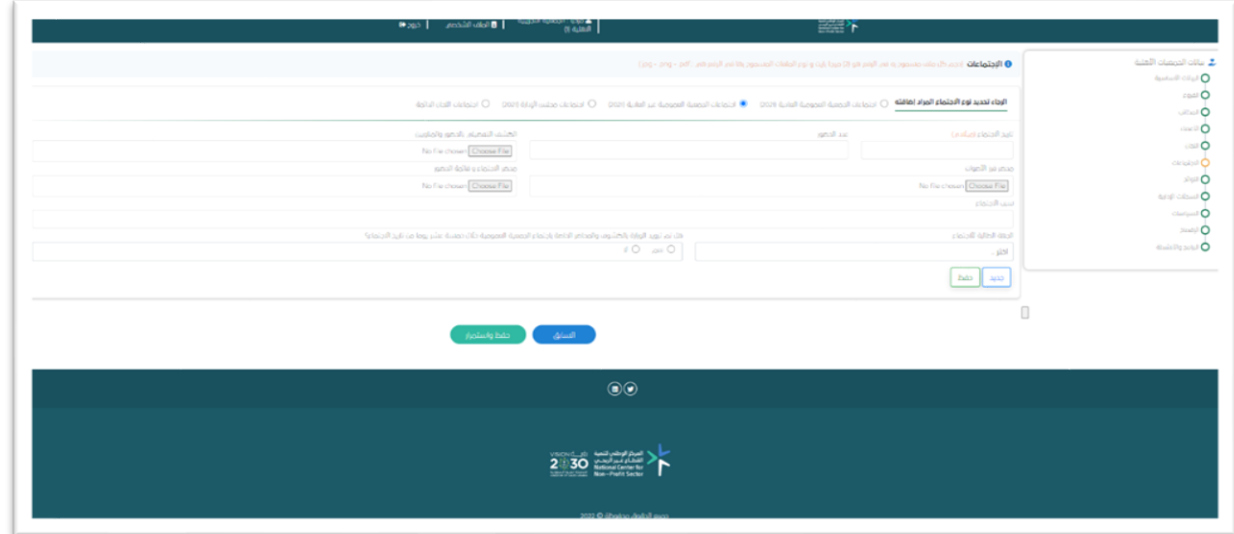

#### **3.1.7 تفاصيل مجلس اإلدارة و اللوائح**

بداية بالإجابة على بعض الأسئلة التي تخص مجلس الإدارة من ناحية عدد الأعضاء ودورة المجلس وتاريخ تكوين وانتهاء دورة المجلس الحالي.

ومن ثم أسئلة عن **اللوائح** و الإجابة عليها إما بـ(نعم) أو (لا)، في حال كانت الإجابة بـ(نعم) يجب إرفاق المرفق المطلوب، انتقل للصفحة التالية بالضغط على حفظ واستمرار.

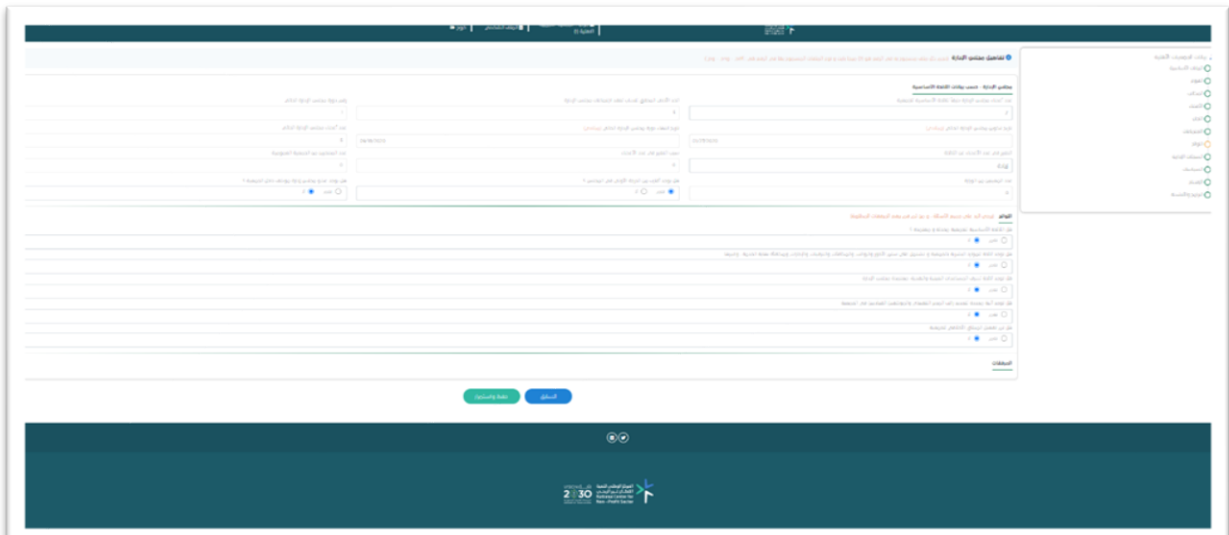

#### <span id="page-9-0"></span>**3.1.8 السجالت اإلدارية والسجالت الفنية**

تقوم باالختيار إما نعم أو ال لجميع الخيارات وكتابة المالحظات إن وجدت بدون إرفاق مرفقات، انتقل للصفحة التالية بالضغط على حفظ واستمرار.

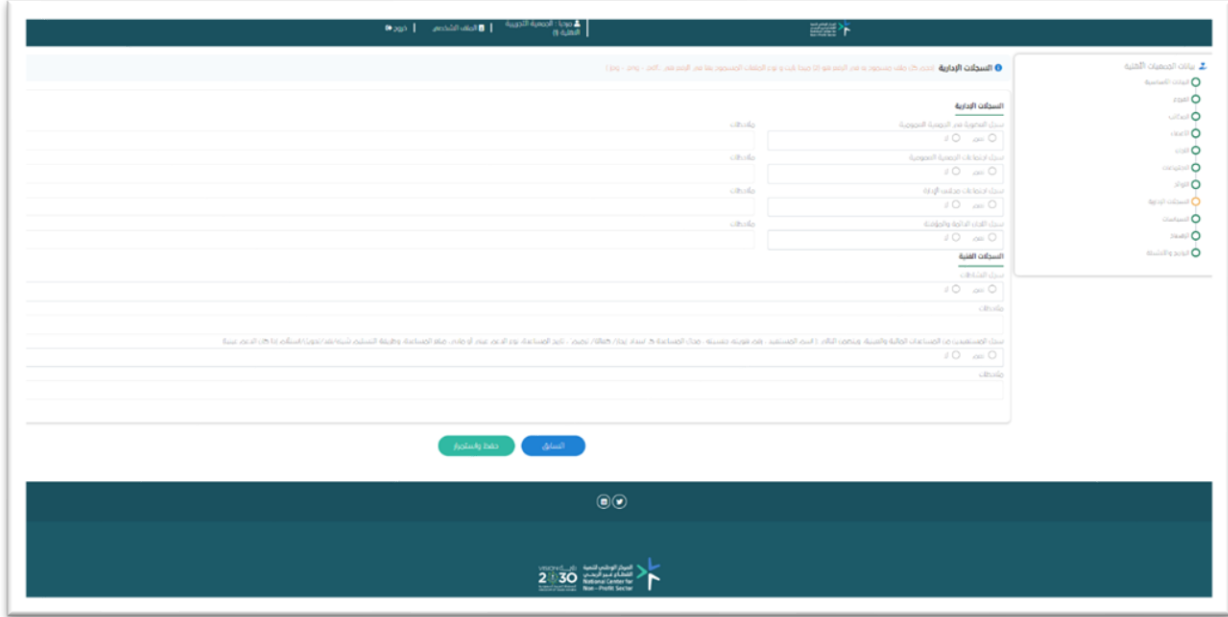

#### <span id="page-9-1"></span>**3.1.9 السياسات**

يتم اختيار السياسة الموجودة بـ(نعم) مع إرفاق السياسة، وفي حال لم تكن السياسة لدى الجمعية في 2021 يتم اختيار ) ال (، انتقل للصفحة التالية بالضغط على حفظ واستمرار .

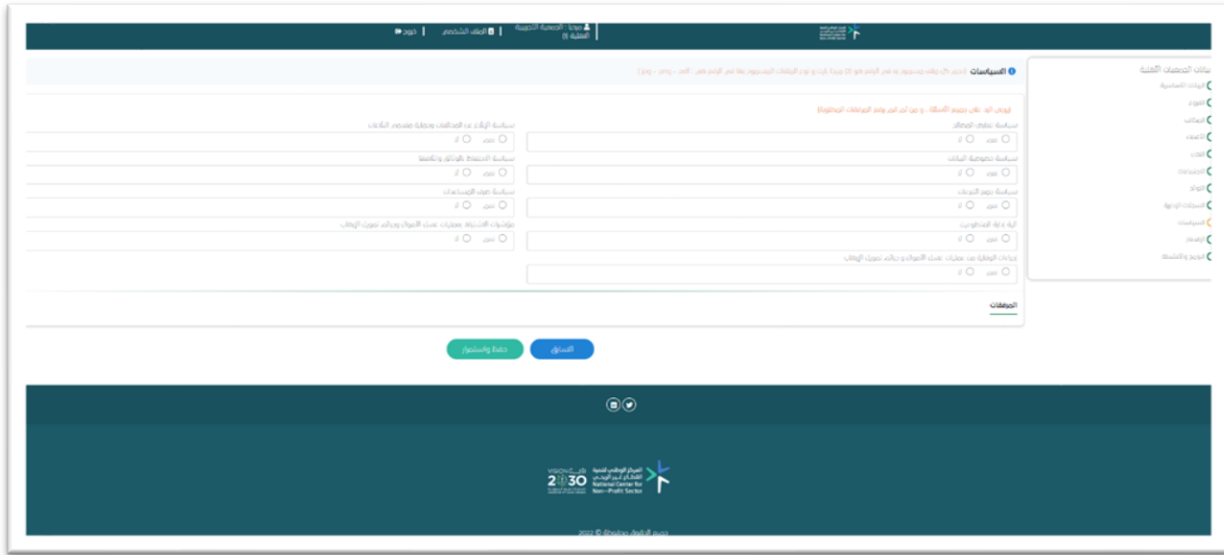

#### **3.1.10 االفصاح**

يتم فيها اختيار طريقة إفصاح الجمعية عن الوثائق و تحديد الإفصاح و الإلال العقاري في حال كانت الإجابة (نعم) يجب الإجابة على المتطلبات المذكورة و الضغط على حفظ وإكمال اإلجابة على جميع الخيارات، انتقل للصفحة التالية بالضغط على حفظ واستمرار .

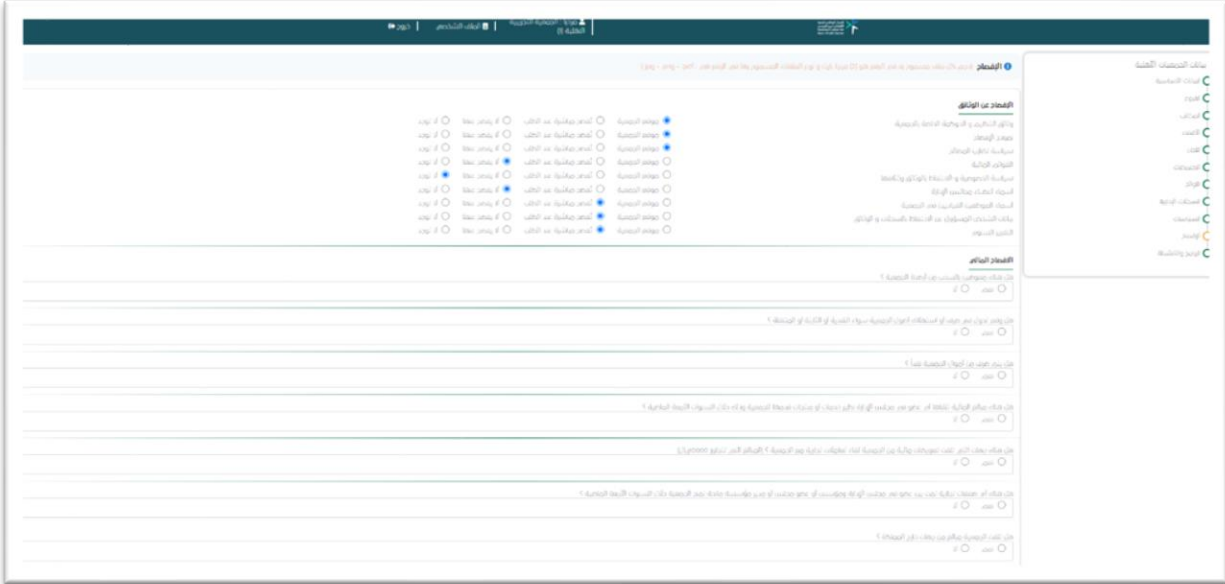

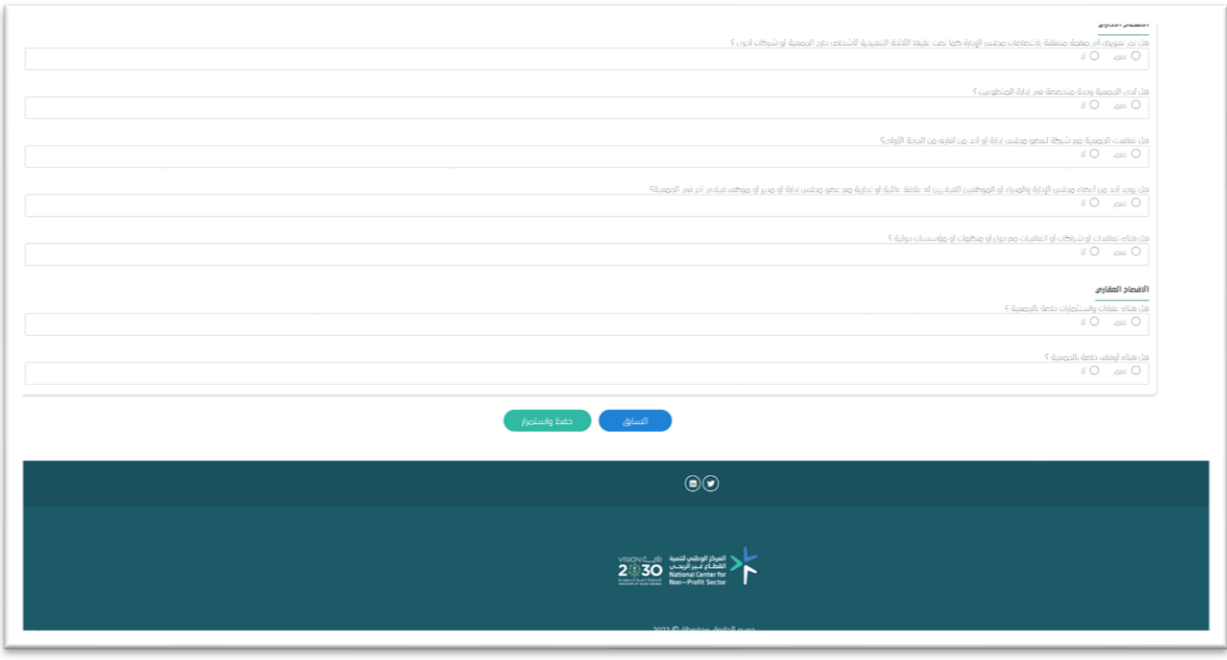

#### <span id="page-11-0"></span>**3.1.11 البرامج واألنشطة**

في هذه النافذة يتم إدخال رسالة الجمعية من خالل الضغط على إضافة الرسالة و إدخال أهدافها وفقا للائحة الأساسية ثم الضغط على إضافة هدف و إدخال برامج و أنشطة الجمعية و المساعدات و البرامج الداخلية الُمقامة في سنة .2021

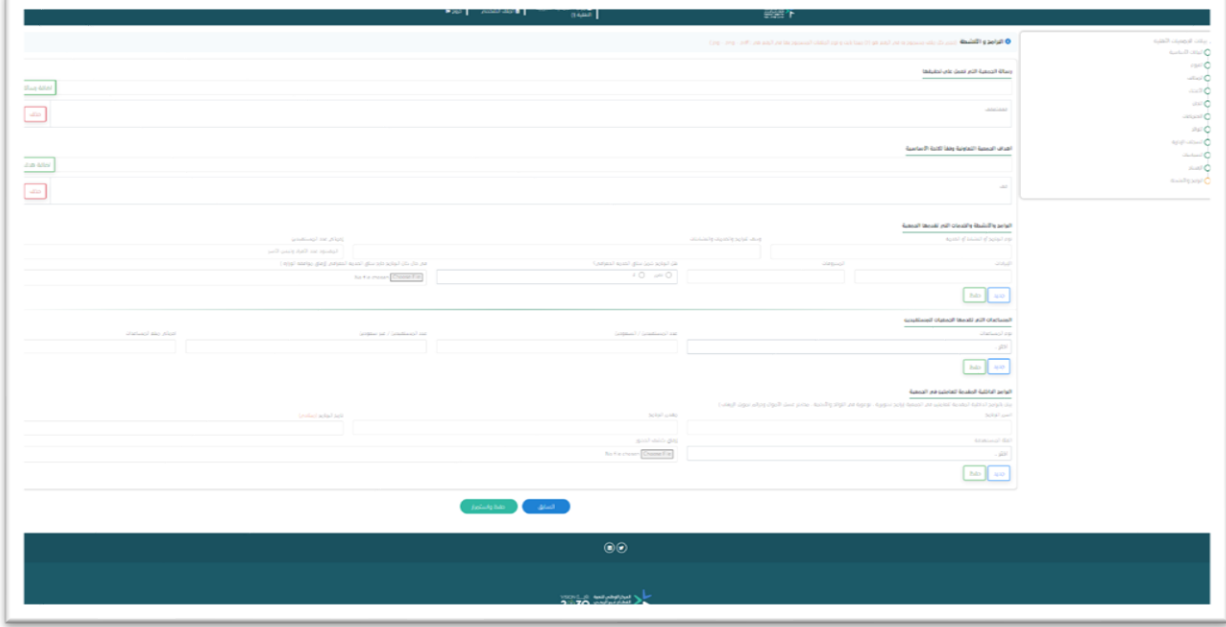

في النهاية الموافقة على اإلقرار وإرسال نموذج اإلفصاح.

# **4 المالحظات**

- جميع المعلومات المدخلة لعام .2021
- عند تسجيل الخروج سيتم حفظ جميع المعلومات المدخلة لديك في حال انتهيت من إدخال معلومات الصفحة و الضغط على (حفظ وانتقال) ويمكنك تسجيل الدخول في أي لحظة لإلضافة والتعديل.
- في حال كان هناك بعض التعديالت على المعلومات المدخلة سابقًا اختيار ايقونة " السابق " للرجوع للسؤال المراد التعديل عليه.
	- يجب عدم تكرار إدخال اسم العضو.
	- في حال لم يتم انتقالك للصفحة التالية فيعني بأنك لم تقم بإدخال جميع المعلومات المطلوبة.
		- في حال تركت الصفحة ألكثر من 5 دقائق بدون أي نشاط سيتم إغالق الصفحة.
	- حجم كل ملف مسموح به في الرفع هو )2( ميجا بايت ونوع الملفات المسموح بها في )jpg - .png - .pdf.( هي الرفع
		- يجب أن تكون جميع المدخالت والمرفقات صحيحة وواضحة.
	- لن تتمكن الجمعية من التعديل على بيانات نموذج اإلفصاح المدخلة بعد اإلرسال، فيجب التأكد من صحة جميع البيانات المدخلة قبل تسليم نموذج اإلفصاح.

# المركز الوطني لتنمية القطاع غـير ألربحـي **National Center for Non-Profit Sector**

K

لمزيد من المعلومات يمكنكم التواصل عبر<br>البريد الالكتروني: governance@ncnp.gov.sa<br>أو واتس أب جوال رقم: 1917 56 56 56+